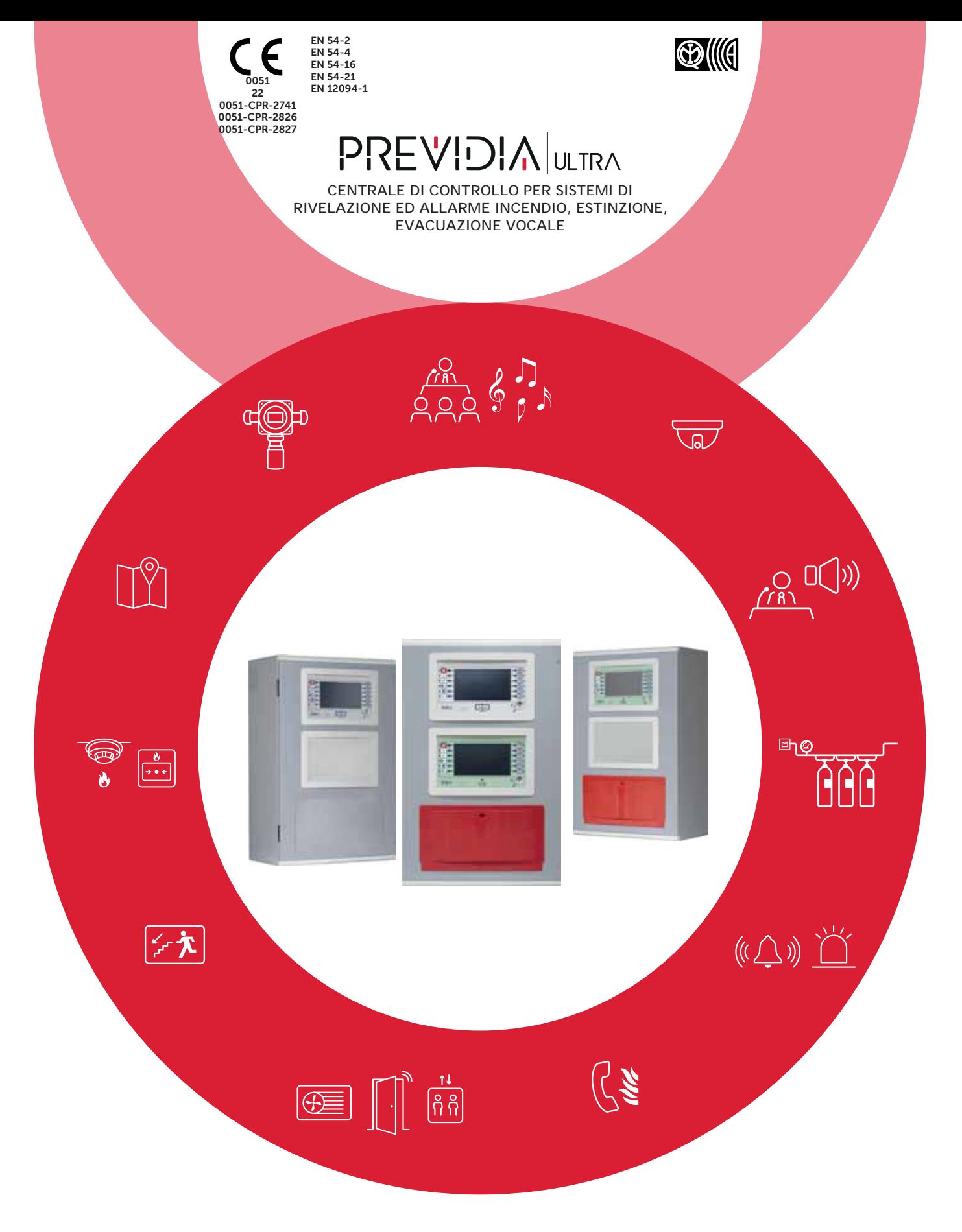

MANUALE PER L'UTENTE

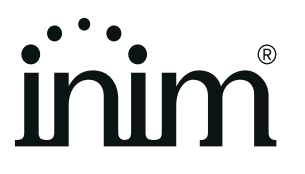

## **Garanzia**

INIM Electronics s.r.l. garantisce un prodotto privo di difetti di materiali o lavorazione per un periodo di 24 mesi dalla data di produzione. Considerato che INIM Electronics s.r.l. non installa direttamente i prodotti qui indicati, e dato che questi prodotti possono essere usati congiuntamente a prodotti non fabbricati dalla INIM Electronics, INIM Electronics non può garantire la prestazione dell'impianto di sicurezza. Obbligo e responsabilità del venditore sono limitati alla riparazione o sostituzione, a sua discrezione, di prodotti non adeguati alle specifiche indicate. In nessun caso INIM Electronics s.r.l. si ritiene responsabile verso il compratore o qualsiasi altra persona per eventuali perdite o danni, diretti o indiretti, conseguenti o incidentali.

La garanzia copre solo difetti che risultano da un uso adeguato del prodotto. Non copre:

- Uso improprio o negligenza
- Danneggiamento causato da fuoco, inondazioni, vento o fulmini
- Vandalismo
- Usura

INIM Electronics s.r.l. si assume la responsabilità, a sua discrezione, di riparare o sostituire qualsiasi prodotto difettoso. Un uso improprio, in specie un uso per motivi diversi da quelli indicati in questo manuale, invaliderà la garanzia. Per informazioni più dettagliate circa la garanzia, fare riferimento al rivenditore.

## **Limitazione di responsabilità**

INIM Electronics s.r.l. non è responsabile di eventuali danni provocati da un uso improprio del prodotto.

L'installazione e l'utilizzo di questi prodotti devono essere permessi solo a personale autorizzato. In particolare l'installazione deve seguire strettamente le istruzioni indicate in questo manuale.

## **Copyright**

Le informazioni contenute in questo documento sono proprietà esclusiva della INIM Electronics s.r.l.

Nessuna riproduzione o modifica è permessa senza previa autorizzazione della INIM Electronics s.r.l. Tutti i diritti sono riservati.

## Indice dei contenuti

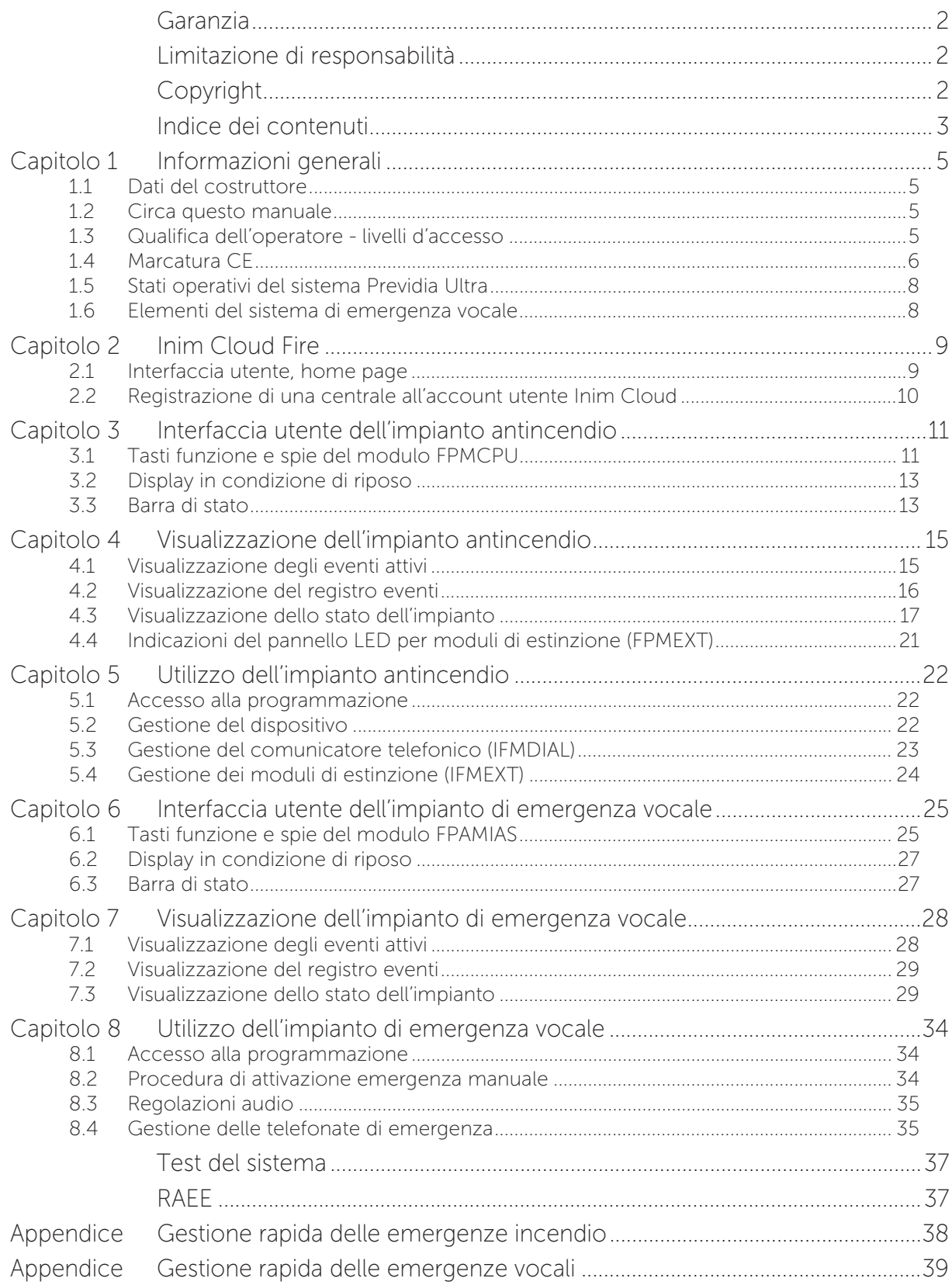

# **Capitolo 1**

## **Informazioni generali**

#### **1.1 Dati del costruttore**

**Costruttore:** INIM ELECTRONICS S.R.L.

**Sito di produzione:** Centobuchi, via Dei Lavoratori 10

**Comune:** 63076, Monteprandone (AP), Italia

**Tel.:** +39 0735 705007

**Fax:** +39 0735 704912

**e-mail:** info@inim.biz

**Web:** www.inim.biz

Il personale autorizzato dal costruttore a riparare o sostituire qualunque parte del sistema, è autorizzato ad intervenire solo su dispositivi commercializzati con il marchio INIM Electronics.

#### **1.2 Circa questo manuale**

#### **Codice del manuale:** DCMUINI0PREVIDIAU

#### **Revisione:** 11.00

Il presente manuale rappresenta una guida rivolta all'utente finale per interpretare correttamente le segnalazioni fornite dalla centrale rivelazione incendi Previdia Ultra.

Parte delle informazioni disponibili sul display e la corretta attivazione di alcune spie sono soggette ad una corretta operazione di configurazione dell'impianto, operazione a carico dell'installatore che, seguendo quanto riportato nei manuali di configurazione, messa in servizio e manutenzione e nei manuali di programmazione, deve provvedere ad una corretta suddivisione in zone, classificazione, etichettatura e configurazione dei vari elementi del sistema.

#### **1.3 Qualifica dell'operatore - livelli d'accesso**

La centrale prevede 4 distinti livelli di accesso:

**Livello 1:** Livello pubblico, è il livello in cui si trova la centrale normalmente ed è il livello di accesso per il personale non istruito ed autorizzato all'uso della centrale.

A tale livello è possibile visualizzare le informazioni sul display e sulle spie di segnalazione, interagire per mezzo dei tasti e del touch screen per scorrere le informazioni. Le sole operazioni consentite sono:

- tacitazione del cicalino
- test delle spie di segnalazione
- attivazione delle segnalazioni di allarme nel caso in cui sia in corso una condizione di pre-allarme

**Livello 2:** Utente autorizzato, è il livello di accesso destinato al supervisore dell'impianto, destinato a personale adeguatamente istruito sul suo funzionamento.

Vi si accede mediante la chiave di accesso o digitando un codice con diritti di accesso sufficienti. Oltre alle operazioni descritte per il livello 1 è possibile eseguire le operazioni di seguito:

- tacitazione delle segnalazioni di allarme
- riarmo della centrale
- attivazione manuale delle segnalazioni di allarme
- esclusione degli elementi della centrale
- messa in test di uno o più elementi dell'impianto
- attivazione manuale dell'emergenza

Il sistema prevede due ulteriori sotto-livelli di utente autorizzato:

- Livello superutente, come il precedente, con in più la possibilità di sostituire un dispositivo di loop e di registrare centrali al proprio account presso il servizio Inim Cloud
- Livello manutentore, come il precedente, con in più la possibilità di terminare l'impulso valvola, per i modelli che supportano le funzioni di estinzione

**Livello 3:** Programmazione, è il livello di accesso destinato al personale tecnico specializzato che si occupa della configurazione, messa in servizio e manutenzione dell'impianto.

Vi si accede mediante un codice di accesso con i privilegi necessari previo inserimento del ponticello di abilitazione alla programmazione. Si faccia riferimento al manuale di configurazione, messa in servizio e manutenzione.

**Livello 4:** solo i tecnici autorizzati, nominati dal Fabbricante, possono, per mezzo di attrezzi speciali, effettuare del lavoro di riparazione sulla scheda madre.

#### **1.4 Marcatura CE**

#### **1.4.1 Regolamento (UE) N. 305/2011**

Questi prodotti rispettano i requisiti previsti dalle norme sotto elencate in conformità al Regolamento (UE) N. 305/2011.

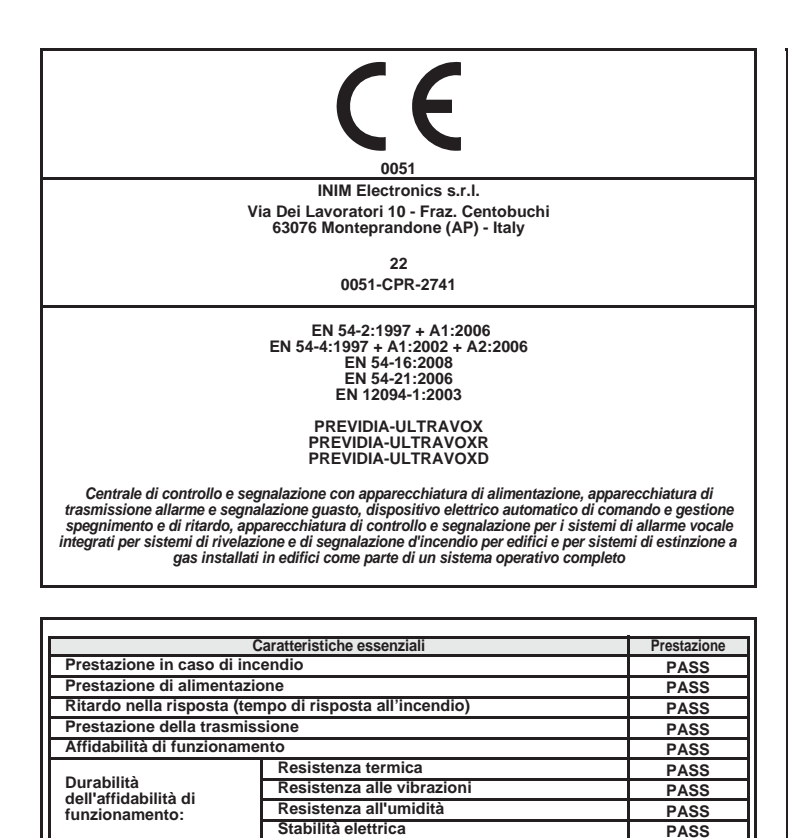

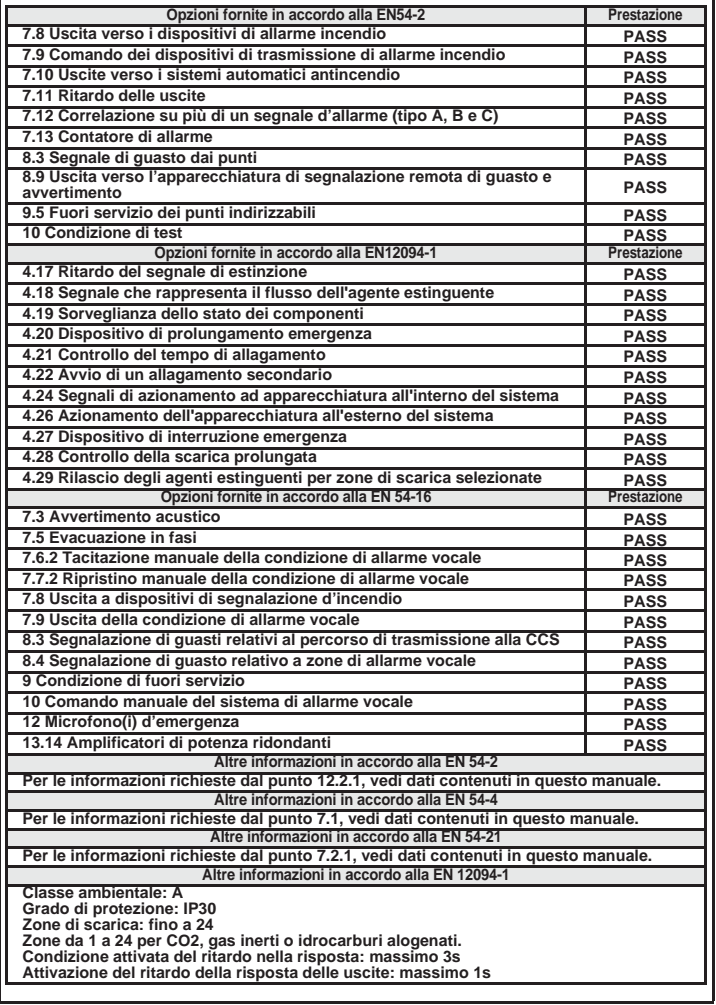

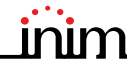

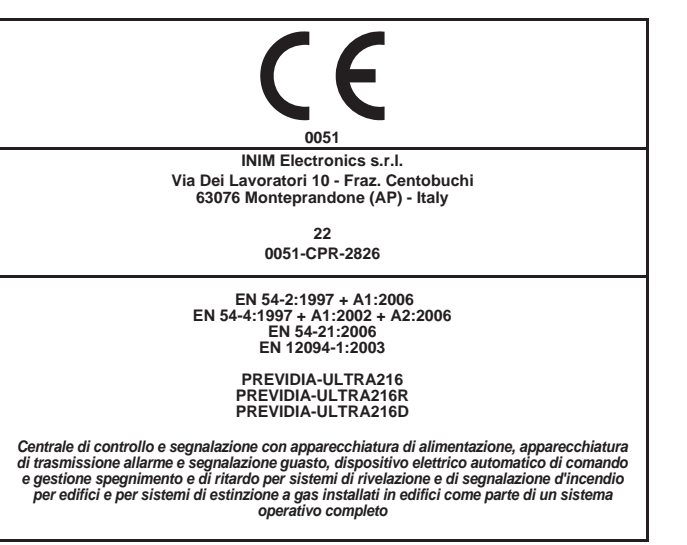

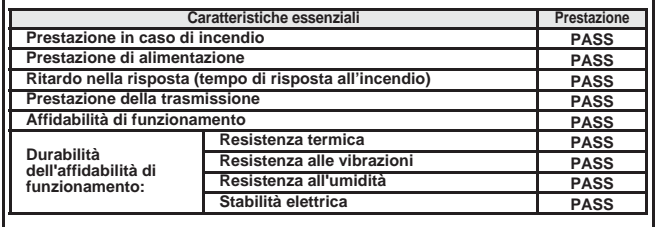

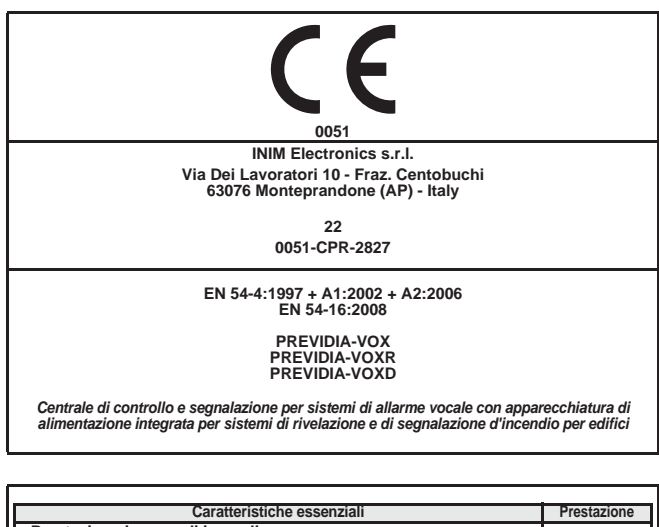

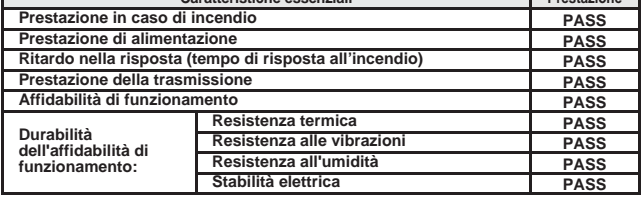

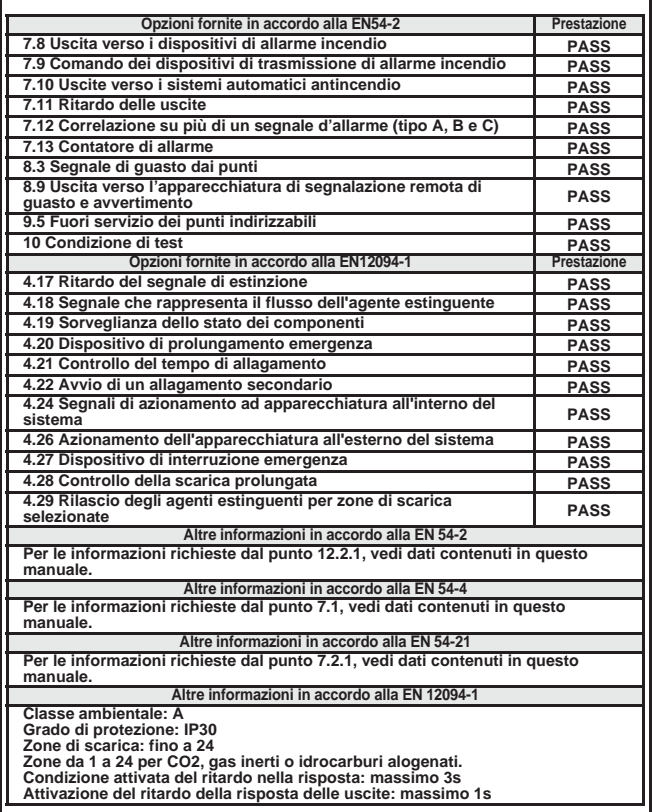

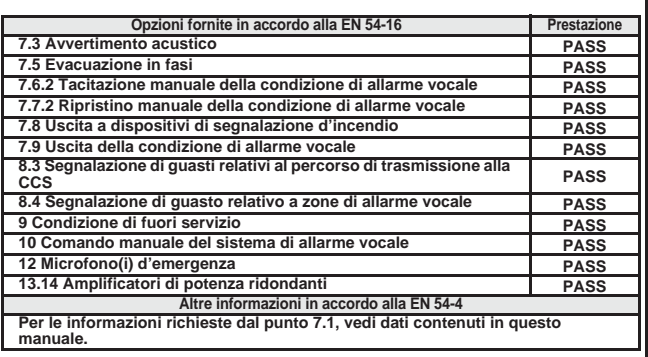

#### **1.4.2 Direttiva 2014/53/UE**

Con la presente INIM Electronics S.r.l. dichiara che i modelli di centrale riportati sopra con i moduli opzionali di seguito riportati sono conformi ai requisiti essenziali ed alle altre disposizioni pertinenti stabilite dalla direttiva 2014/53/UE.

Il paragrafo seguente spiega come scaricare la Dichiarazione di Conformità completa.

Questo prodotto può essere utilizzato in tutti i Paesi UE.

#### **1.4.3 Documentazione per gli utenti**

Dichiarazioni di Prestazione, Dichiarazioni di Conformità e Certificati relativi ai prodotti INIM Electronics S.r.l. possono essere scaricati gratuitamente dall'indirizzo web www.inim.biz, accedendo all'area riservata e successivamente selezionando "Certificazioni" o richiesti all'indirizzo e-mail info@inim.biz o richiesti a mezzo posta ordinaria all'indirizzo indicato nel *paragrafo 1.4.1*.

I manuali possono essere scaricati gratuitamente dall'indirizzo web www.inim.biz, accedendo all'area riservata e successivamente selezionando "I manuali dei prodotti".

#### **1.5 Stati operativi del sistema Previdia Ultra**

**Riposo (Stand by):** Stato operativo della centrale in cui non risultano in corso segnalazioni di allarmi o guasti.

Tale stato è alterato dall'occorrenza di un evento, cioè da uno stato operativo che è caratterizzato da una attivazione (quando l'evento si verifica) e da un ripristino (quando l'evento termina).

**Reset:** Operazione attivata da un operatore che annulla lo stato operativo in cui si trova la centrale (comprese le relative segnalazioni e attivazioni) e ripristina lo stato di riposo.

Tale operazione può essere disabilitata, per evitare che un utente per errore dia direttamente il comando di reset cancellando le segnalazioni attive.

**Disabilitazione:** Operazione di disabilitazione di una parte del sistema.

**Guasto:** Condizione della centrale indotta da un malfunzionamento o una manomissione delle funzioni operative della centrale o di una delle parti del sistema.

#### **Relativi al sistema antincendio**

**Allarme:** Condizione della centrale indotta da un'attivazione manuale (tramite callpoint, ad esempio) o automatica (segnalazione da un dispositivo rivelatore). A questa consegue una segnalazione di allarme.

**Pre-allarme:** Se abilitata, è la condizione della centrale durante un intervallo di tempo che rimanda la segnalazione dell'allarme dopo la sua attivazione (ritardo).

**Ricognizione:** Condizione attivata da un supervisore, durante una condizione di pre-allarme, per la richiesta di un tempo di preallarme più lungo, utilizzabile per poter verificare la causa dell'allarme.

**Evacuazione incendio:** Operazione effettuata da un supervisore, durante una condizione di pre-allarme che azzera i ritardi ed attiva immediatamente le segnalazioni di allarme (e di evacuazione).

**Emergenza CPU:** Stato operativo della centrale in caso di rottura della CPU principale del modulo FPMCPU e quindi di attivazione automatica della CPU di backup.

La CPU di backup garantisce le funzioni base del sistema (ricezione di un allarme dai punti ed attivazione delle uscite). Non sono garantite tutte le logiche di attivazione eventualmente configurate, quindi, per avere una ridondanza di tutte le funzioni configurate occorre aggiungere alla centrale una seconda unità FPMCPU configurata come unità di backup.

#### **Relativi al sistema di emergenza vocale**

**Evacuazione vocale:** stato della centrale a seguito dell'attivazione di un messaggio di evacuazione ad opera di un operatore autorizzato o del sistema antincendio, destinato all'utenza ultima dell'area protetta.

**Allerta:** stato della centrale a seguito dell'attivazione di un messaggio dia allerta ad opera di un operatore autorizzato o del sistema antincendio, destinato all'utenza ultima dell'area protetta.

**Allerta staff:** stato della centrale a seguito dell'attivazione di un messaggio dia allerta ad opera di un operatore autorizzato o del sistema antincendio, destinato al personale operativo all'interno dell'area protetta.

**Emergenza vocale:** Stato operativo della centrale a seguito di un'evacuazione vocale, di allerta o di allerta staff, per cui vengono interrotte le comunicazioni vocali a bassa priorità e vengono attivate sorgenti audio di emergenza sulle linee di altoparlanti programmate o selezionate.

#### **1.6 Elementi del sistema di emergenza vocale**

Descriviamo qui sotto i termini utilizzati per definire gli elementi del sistema di emergenza vocale:

**Linea altoparlanti:** si identificano con i moduli collegati ad un'uscita del modulo amplificatore IFAMAMP. Genericamente si tratta di diffusori acustici collegati in parallelo su linea aperta o ad anello.

**Zona audio:** la centrale identifica come zona audio un insieme di linee altoparlanti che trasmettono la stessa riproduzione audio e all'unisono.

**Settore audio:** indica un raggruppamento logico di zone audio. Si utilizzano nel caso in cui si vogliano utilizzare le zone con raggruppamenti geografici o a seconda delle necessità di configurazione dell'impianto.

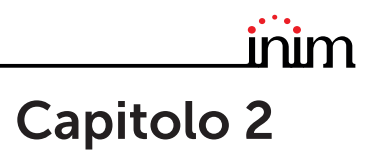

## **Inim Cloud Fire**

Il servizio Cloud della INIM Electronics fornisce agli utenti Previdia una modalità di gestione delle centrali antincendio tramite internet, che si aggiunge a quella possibile tramite l'accesso diretto al display di centrale.

Il collegamento delle centrali al servizio Cloud avviene tramite un'interfaccia web (app o un qualsiasi browser) senza la necessità di effettuare configurazioni nella rete su cui è installata la centrale. In particolare non è

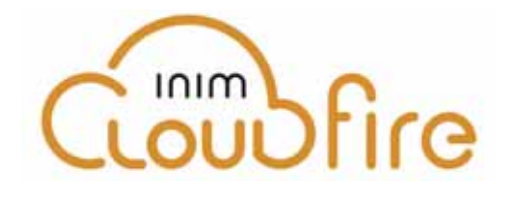

necessario programmare alcun router per effettuare port-forwarding e simili al fine di raggiungere la centrale.

Per utilizzare il servizio Cloud, è necessario che l'utente abbia un proprio account presso il sito www.inimcloud.com, registrato come "utente".

Una volta effettuato il login, l'utente ha accesso ad un'interfaccia web personalizzata dove dispone di tutti gli strumenti per supervisionare tutte le centrali da lui registrate.

Per utilizzare i servizi Inim Cloud da utente, una procedura di registrazione deve essere effettuata anche dall'utente (*paragrafo 2.2*).

#### **2.1 Interfaccia utente, home page**

Forniamo una descrizione di una visualizzazione della home page; la presenza di ognuno dei seguenti elementi descritti dipende dalla funzione attivata e dalla pagina a cui si sta accedendo:

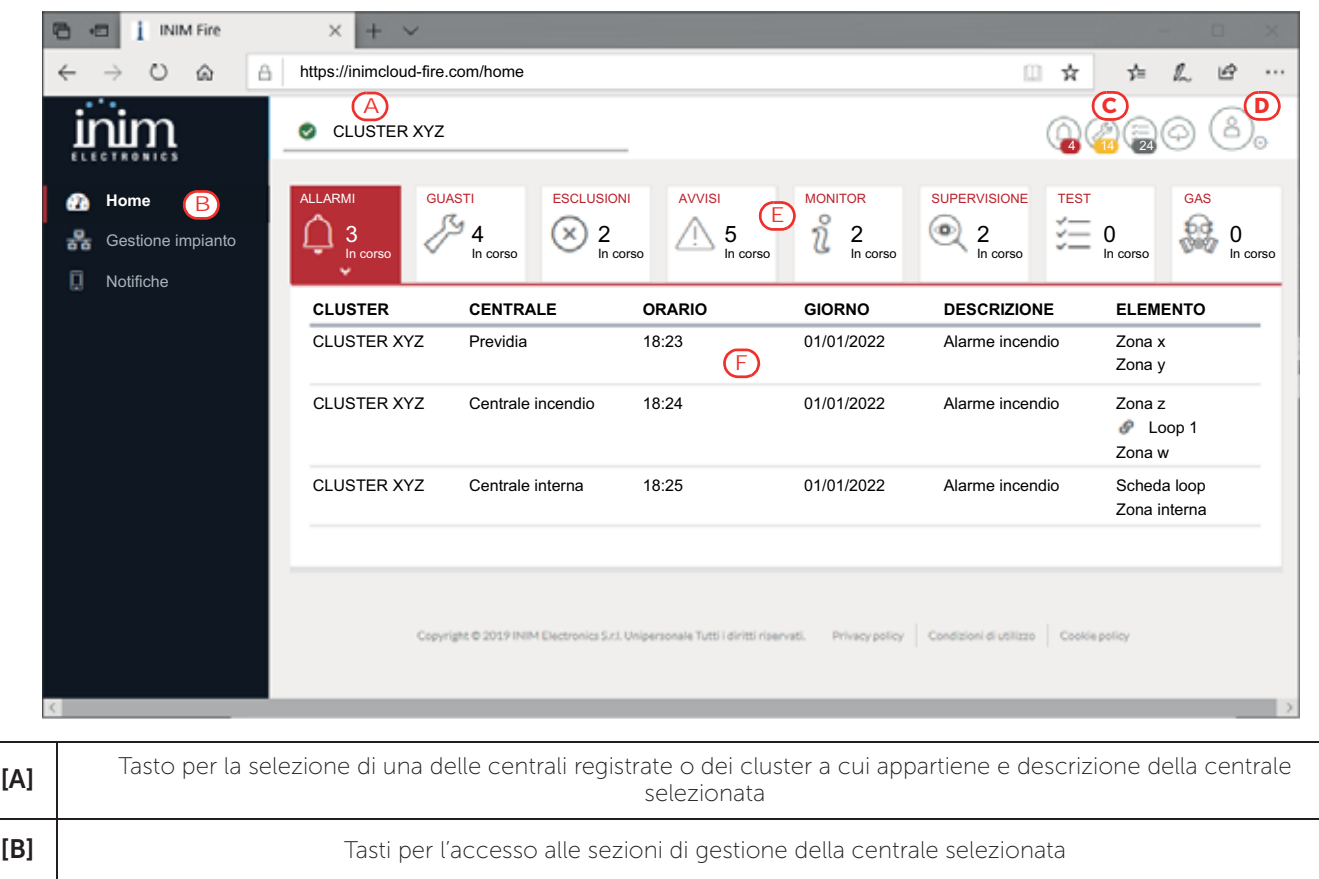

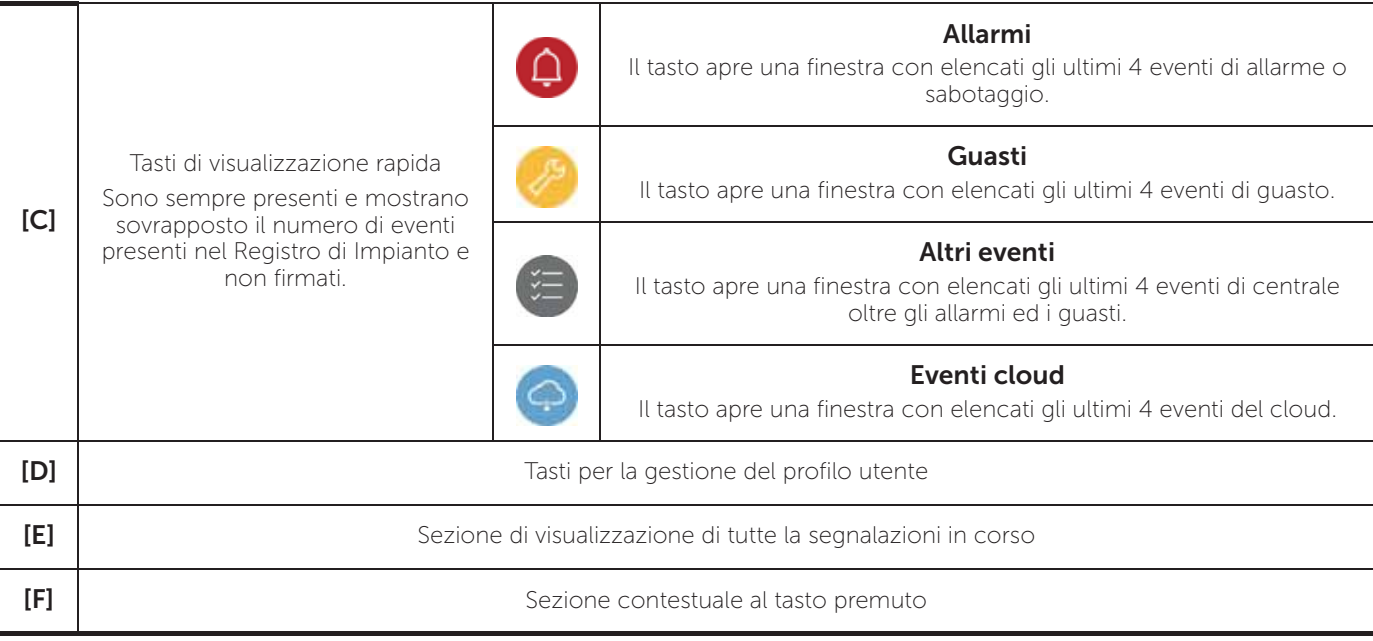

#### **2.2 Registrazione di una centrale all'account utente Inim Cloud**

Dopo aver effettuato l'accesso al proprio account del servizio Inim Cloud, l'utente può richiedere la registrazione di una nuova centrale a quelle a cui ha accesso tramite l'interfaccia web.

La centrale che si vuole registrare al proprio account deve essere precedentemente registrata al servizio Cloud da un installatore.

- 1. Accedere al servizio Inim Cloud come utente.
- 2. Cliccando sul tasto per la gestione del proprio profilo, accedere alla pagina dove si possono impostare i parametri dell'account e delle centrali registrate. Nella sezione in basso, in fondo all'elenco delle centrali, si dispone della sezione "Nuovo impianto INIM".
- 3. Con il tasto Aggiungi si avvia la procedura di registrazione. Il servizio Cloud restituirà all'utente un numero OTP (One Time Password) costituito da 6 cifre numeriche. Tale numero ha una durata temporale limitata a 15 minuti.
- 4. Inserire il proprio codice utente presso la centrale che si vuole registrare.
- **Nota:** *Per potere iscrivere delle centrali al proprio account utente presso Inim Cloud, bisogna essere dotati di un codice utente (livello 2) e di tipo "superutente", o superiore.*
- 5. Accedere alla sezione "Stato impianto", poi "Cloud", quindi alla voce "Associa utente".
- 6. Inserire la password OTP e attendere l'esito della registrazione.

L'esito della procedura viene mostrata con uno dei seguenti possibili messaggi:

- "Account creato!": la centrale è stata con successo registrata su Cloud
- "ErroreComunicaz.": errore generico di comunicazione.

Le possibili cause possono essere:

- assenza di connessione internet
- data di fabbricazione della centrale anteriore al gg/mm/aaaa
- data/ora della centrale diversa, in anticipo o ritardo, per più di 15 minuti dalla data/ora esatta
- "CentGiaArruolata": la centrale è già registrata su Cloud
- "OTP errato/scad.": la password OTP inserita è errata oppure scaduta
- "CentNonAbilitata": la centrale non può essere registrata su Cloud.

## inim **Capitolo 3**

## **Interfaccia utente dell'impianto antincendio**

#### **3.1 Tasti funzione e spie del modulo FPMCPU**

Ai lati e sotto il display sono riportate delle spie che forniscono informazioni generali sullo stato del sistema e dei tasti funzione per le operazioni principali.

La chiave permette il passaggio dal livello 1 (livello pubblico) a livello 2 (livello supervisore). La chiave è impulsiva, generando un impulso tramite una rotazione in senso orario che fa entrare la centrale al livello 2. La centrale torna al livello 1 dopo 20 secondi che non viene premuto alcun tasto.

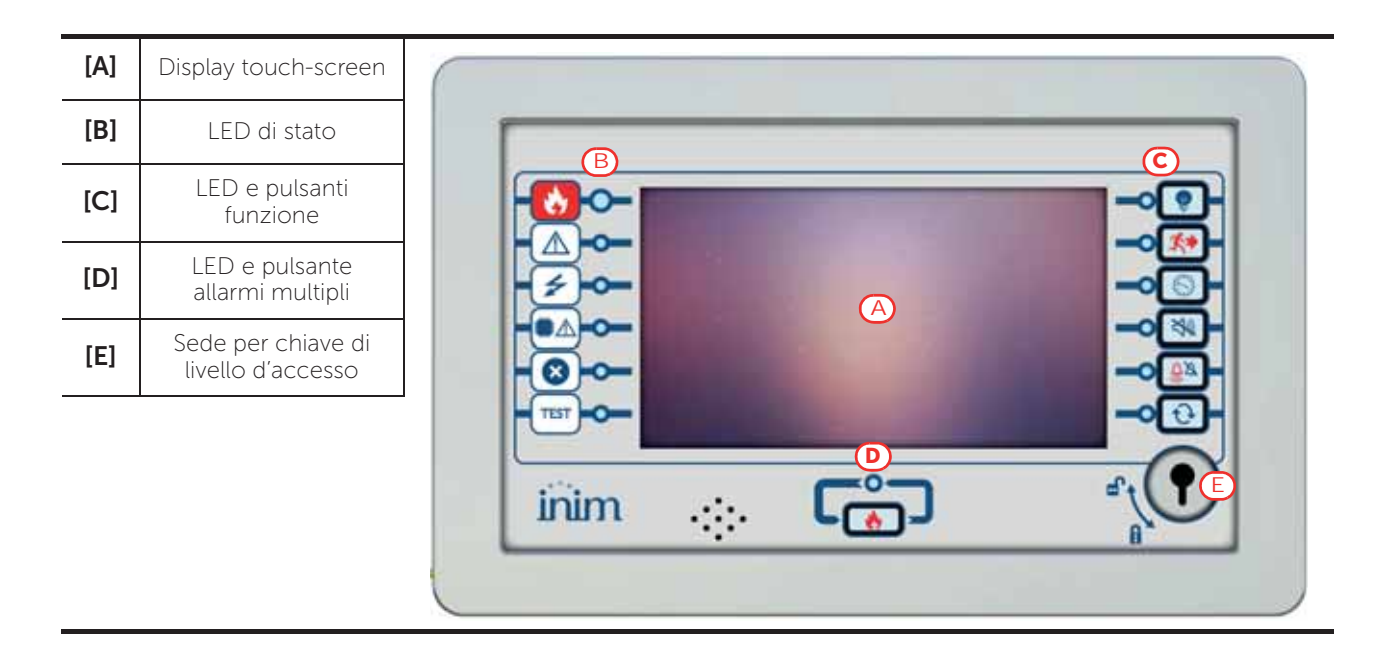

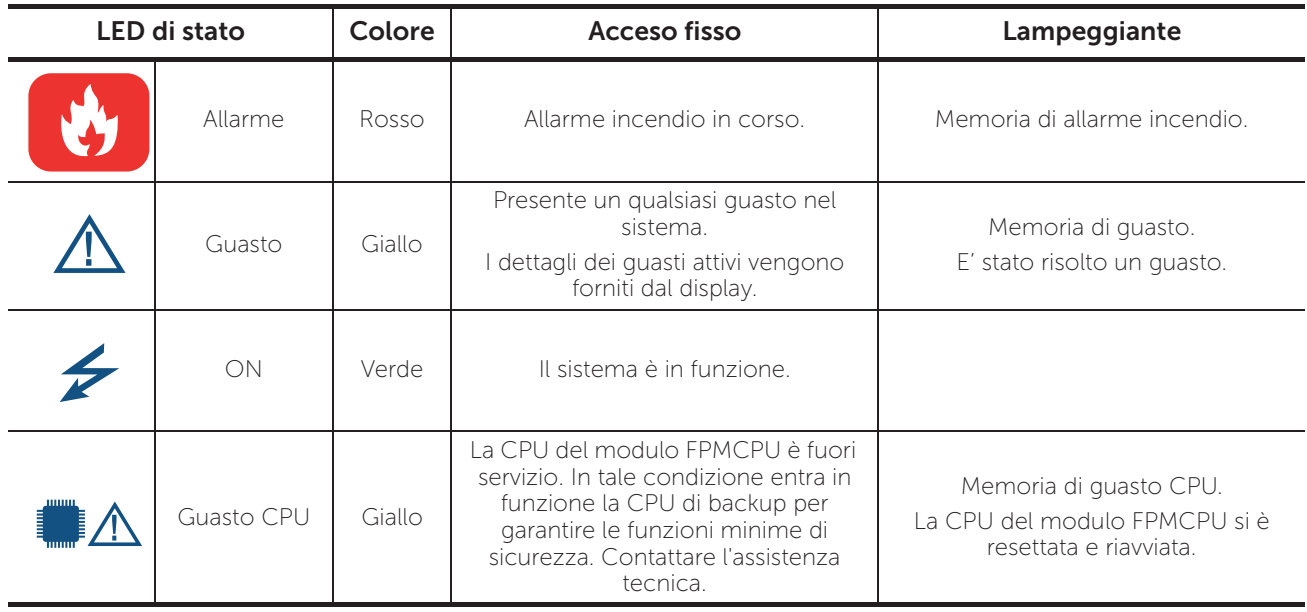

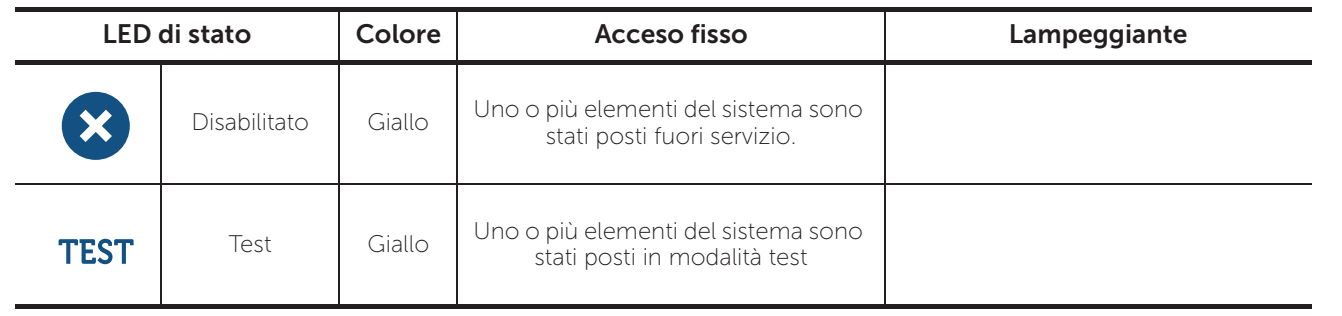

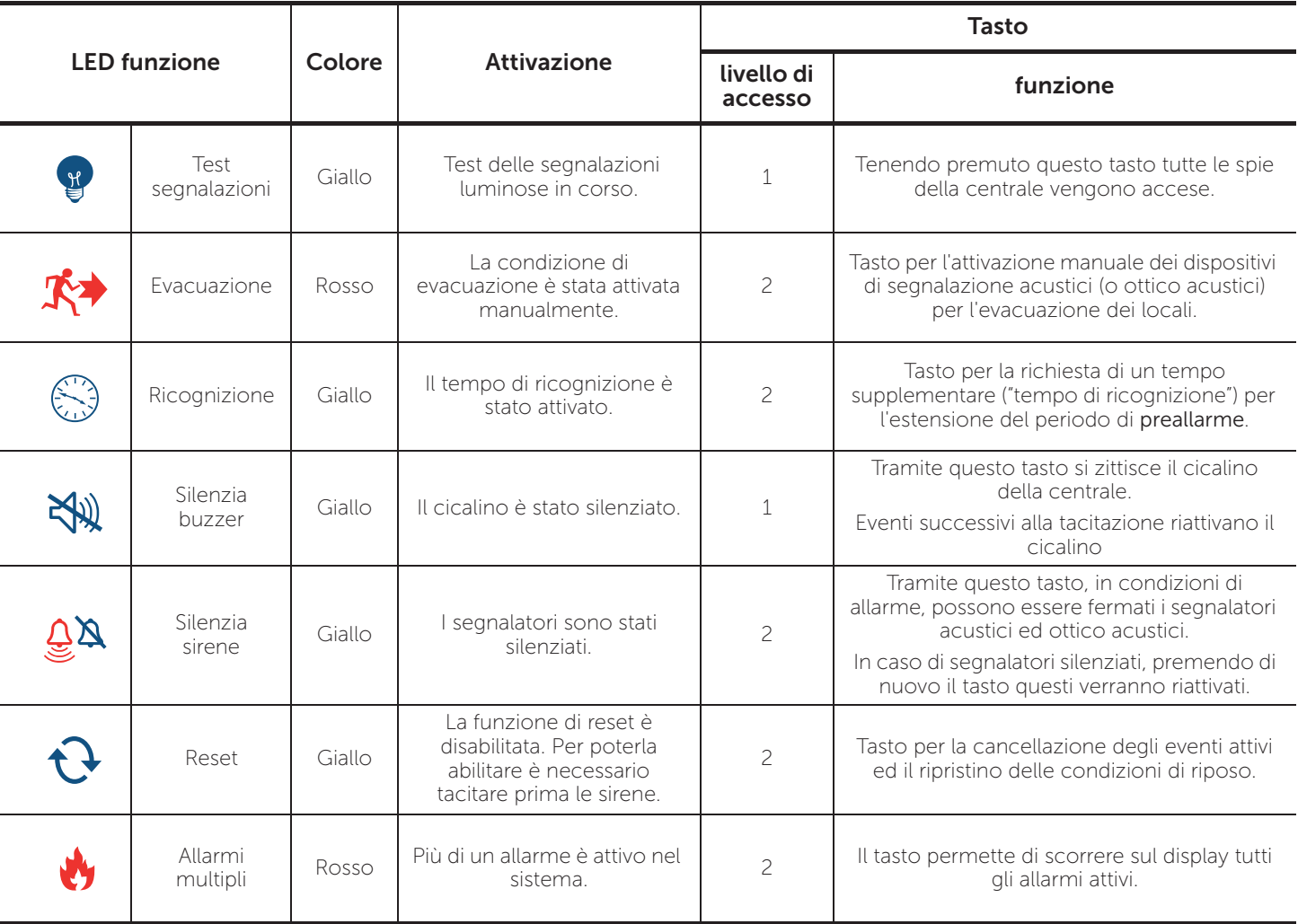

#### **3.2 Display in condizione di riposo**

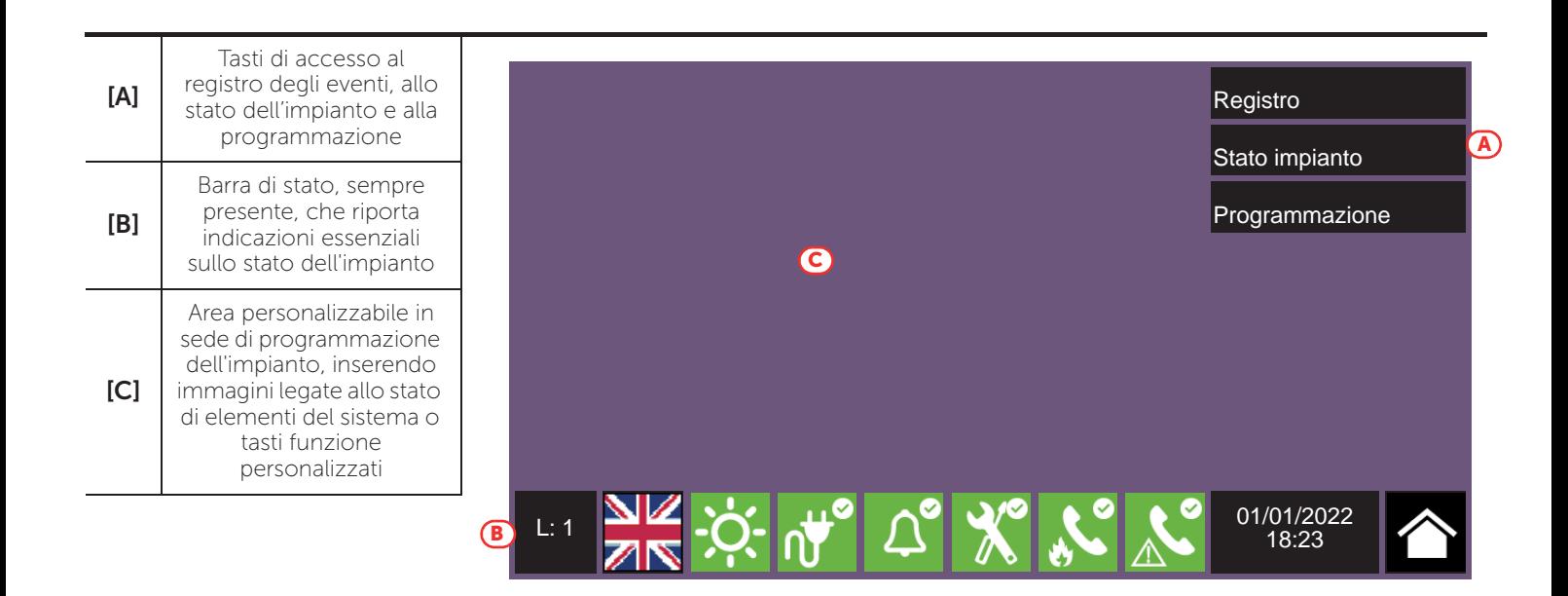

#### **3.3 Barra di stato**

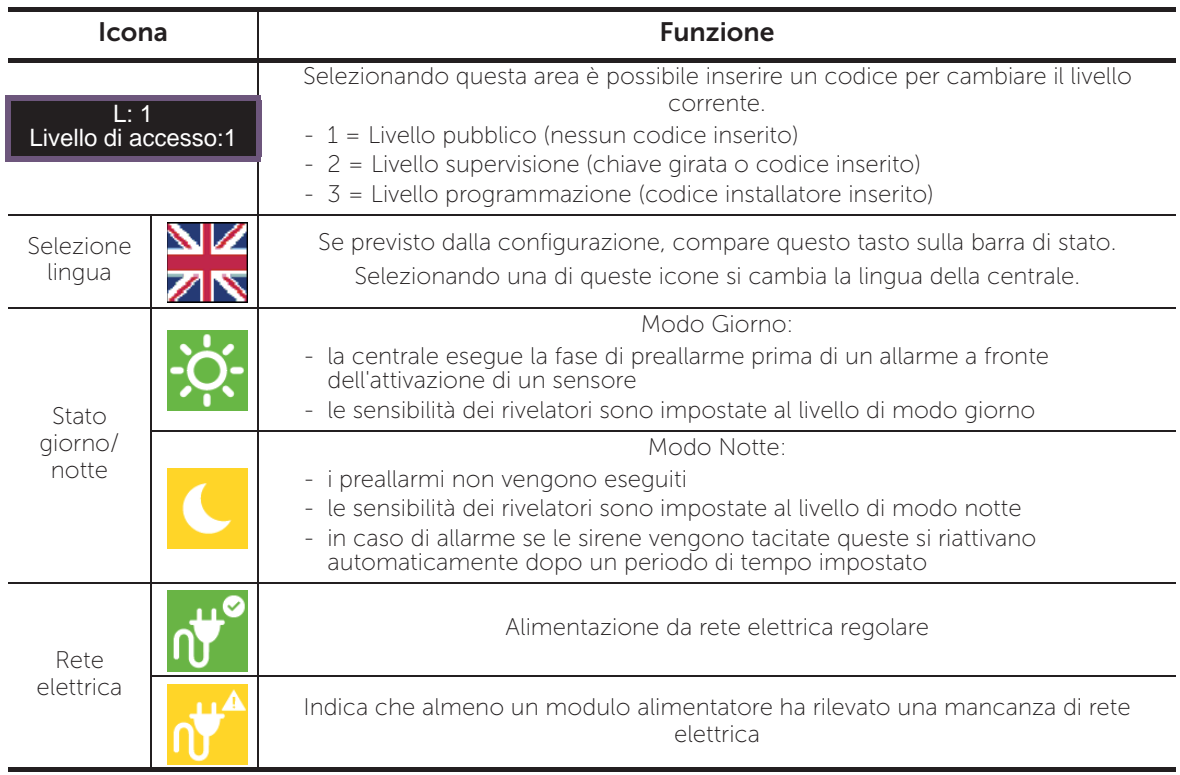

inim

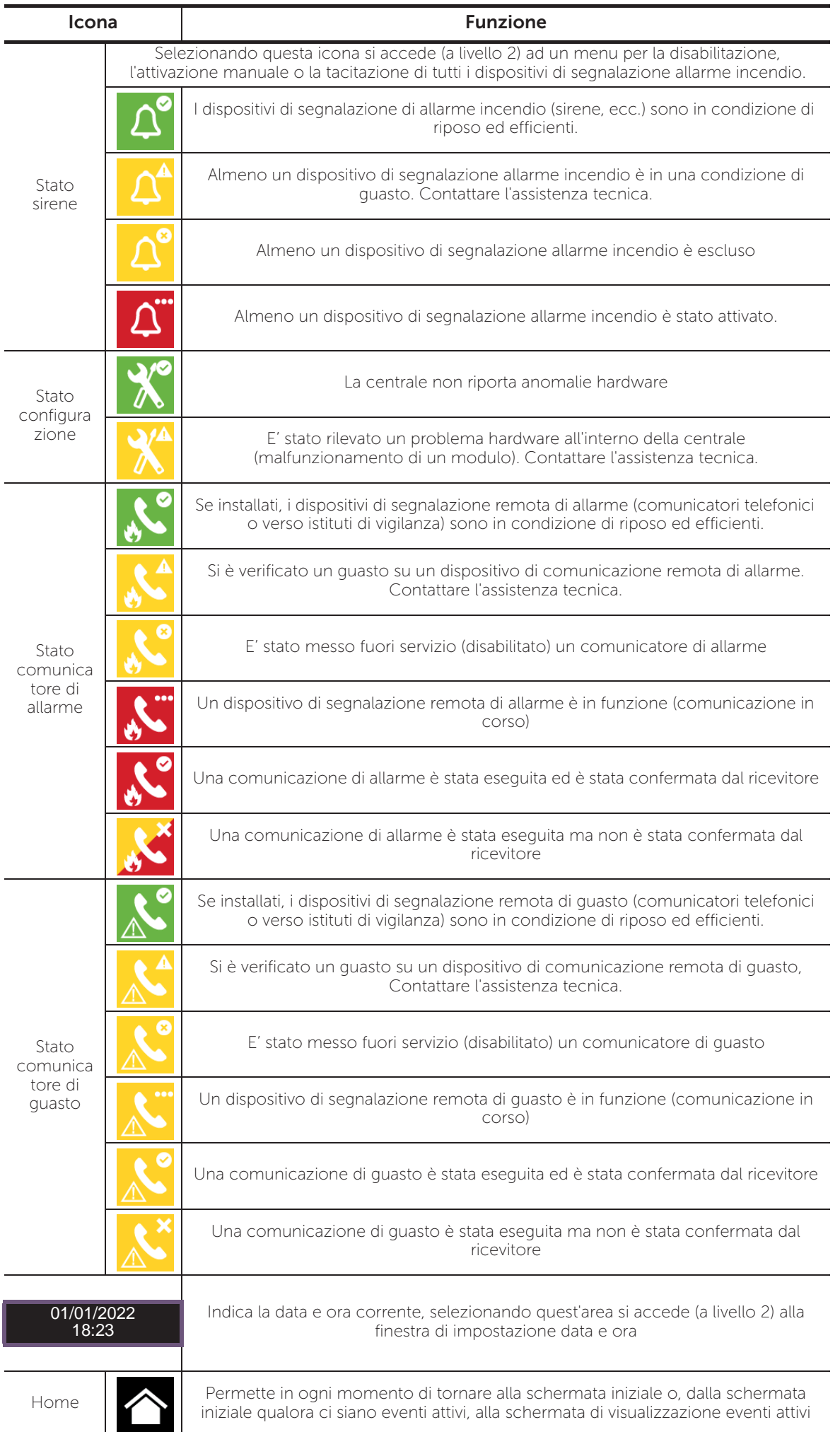

## inim **Capitolo 4**

## **Visualizzazione dell'impianto antincendio**

#### **4.1 Visualizzazione degli eventi attivi**

All'occorrenza di eventi attivi, ossia almeno una condizione degna di nota rilevata nel sistema ed al momento attiva, la schermata di riposo del display (*paragrafo 3.2 Display in condizione di riposo*) viene sostituita da una schermata dove sono riportate le notifiche.

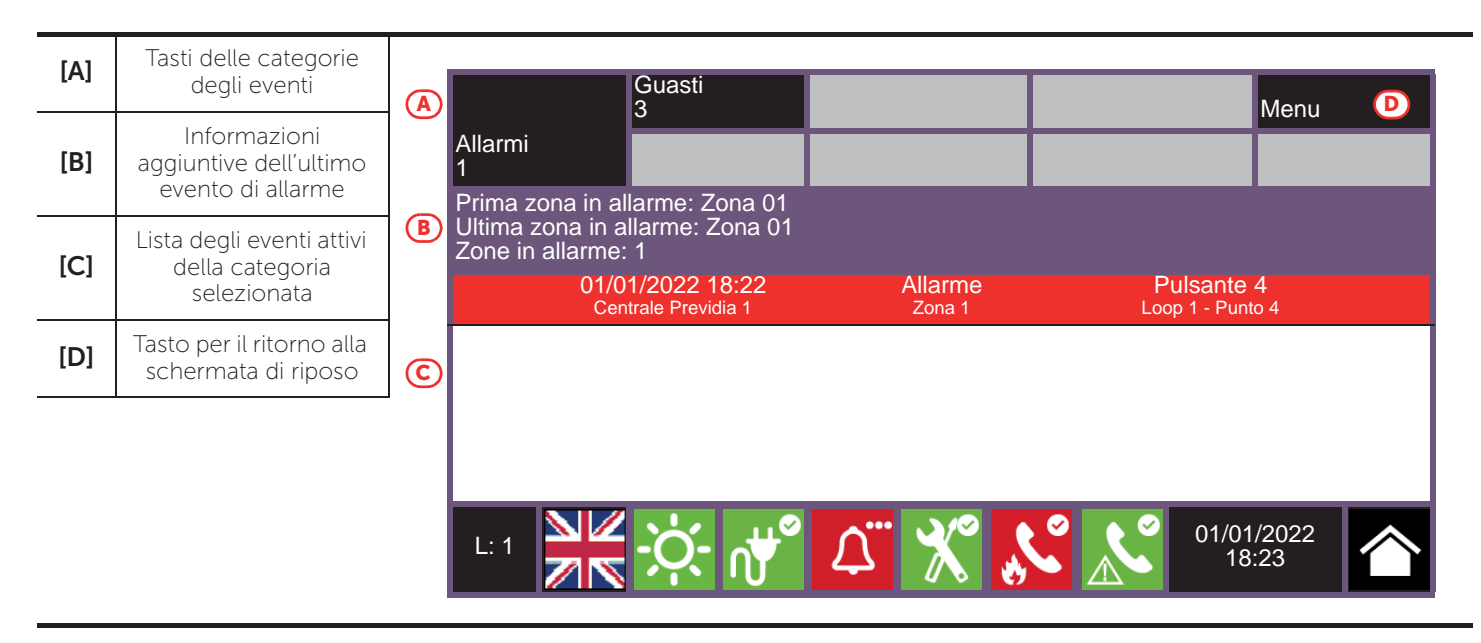

Il display mostra gli eventi attivi nell'impianto raggruppandoli per categorie. Queste sono rappresentate dai tasti in alto (*[A])* che si abilitano ed indicano il numero di eventi di tale tipo attivi al momento.

Toccando uno di questi tasti si possono visualizzare tutti gli eventi di tale categoria. Questi sono elencati in una lista per ordine temporale. Qualora un evento sia stato generato da un dispositivo, toccando la relativa riga si accede alla sezione di visualizzazione del dispositivo stesso (*paragrafo 5.2 Gestione del dispositivo*).

I tasti relativi a gruppi di eventi non attivi rimangono in grigio (non attivi).

Dopo 30 secondi di inattività il display torna automaticamente alla pagina contenente la categoria di eventi di priorità maggiore. Tale priorità è data dalla seguente scaletta:

1. Allarme incendio: segnalazioni relative a condizioni di allarme incendio. Indicano condizioni potenzialmente pericolose e meritano la massima attenzione.

All'occorrenza di un allarme, nella sezione al di sotto dei tasti degli eventi (*[B]*) viene visualizzato il conteggio del tempo di pre-allarme in corso e quindi, ad allarme avvenuto, il riepilogo delle informazioni sulle zone in allarme.

- 2. Allarme gas: segnalazioni relative a condizioni di allarme rivelazione di gas. Indicano condizioni potenzialmente pericolose e meritano la massima attenzione.
- 3. Avviso: segnalazioni attivate nei rivelatori da una soglia di intervento inferiore a quella di allarme. Rappresentano quindi una prima segnalazione di allerta e vanno valutate con attenzione e verificate.
- 4. Supervisione: segnalazione che qualche dispositivo o funzione controllata dal sistema è in una condizione di avaria. Rappresenta una condizione di rischio che potrebbe compromettere il corretto esercizio dell'impianto. Verificare attentamente le indicazioni.
- 5. Guasto: segnalazioni di guasti rilevati nel sistema, rappresentano condizioni di rischio che potrebbero compromettere il corretto esercizio dell'impianto. Contattare l'assistenza tecnica.
- 6. Monitor: segnalazioni non di allarme o di guasto configurabili in sede di installazione, normalmente utilizzate per fornire delle indicazioni all'utente. Rappresentano le segnalazioni a gravità più bassa e l'attenzione che meritano dipende dall'utilizzo che se ne è fatto in sede di configurazione dell'impianto.
- 7. **Esclusioni**: segnalazioni di messa fuori servizio di uno o più elementi del sistema. Rappresentano un'indicazione da tenere in considerazione in quanto parti dell'impianto potrebbero non essere operative.
- 8. Test: segnala che uno o più elementi del sistema sono in condizione di test. Tale condizione, da utilizzare durante le operazioni di manutenzione, mantiene parti dell'impianto in una condizione non operativa e quindi potenzialmente pericolosa per il normale esercizio.

**Inim Cloud:** Tale funzione è disponibile seguendo il percorso:

Home *> selezionare una delle centrali disponibili*

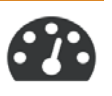

#### **4.2 Visualizzazione del registro eventi**

Tramite il tasto "Registro" (*paragrafo 3.2 - [A]*, accessibile a livello 1) si accede alla sezione dove sono riportati tutti gli eventi registrati nel sistema.

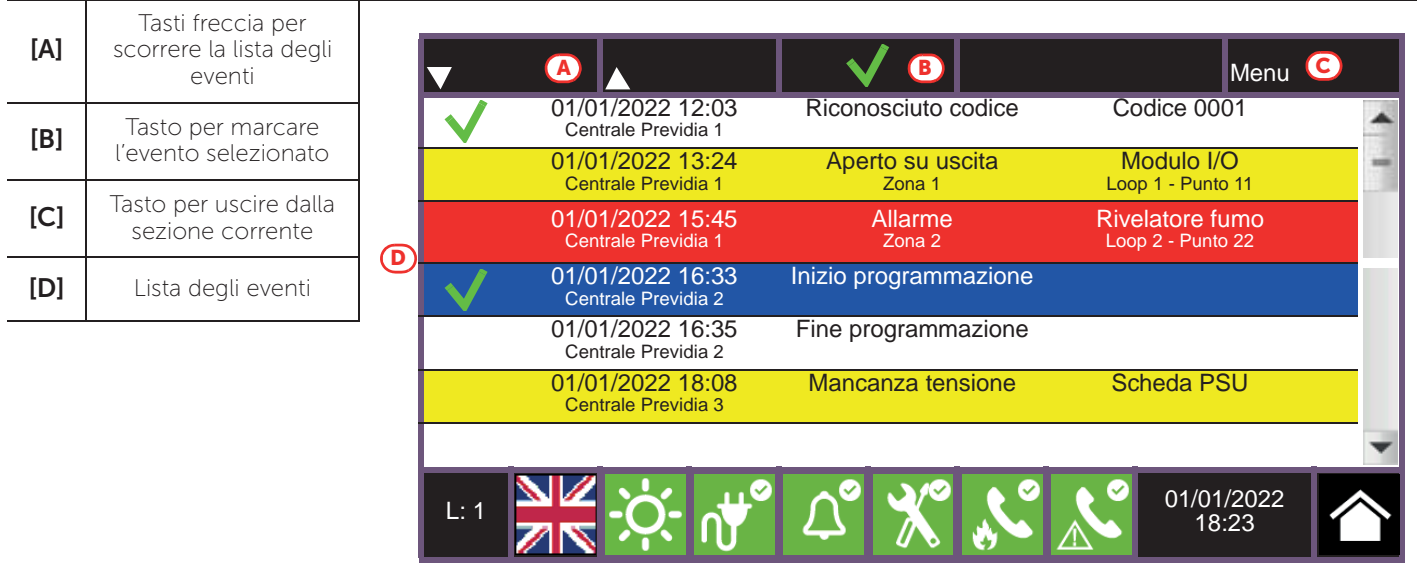

Ciascuna riga della lista *[D]* rappresenta un evento che è stato registrato.

Per ogni evento vengono riportati data e ora dell'occorrenza, centrale (a sinistra della riga), descrizione dell'evento (al centro) ed alcuni dettagli (a destra). Selezionando con un tocco un evento con dettagli, con un ulteriore tocco si accede ad una pagina con una visualizzazione completa dei dettagli.

E' possibile distinguere la tipologia dell'evento in base al colore del fondo della riga:

- Bianco, eventi relativi allo stato ordinario di funzionamento
- Rosso, eventi relativi allo stato di allarme
- Giallo, eventi di guasto
- Blu, evento selezionato con un tocco su display

**Inim Cloud:** Tale funzione è disponibile tramite i tasti di visualizzazione rapida (*paragrafo 2.1 - [C]*) o seguendo il percorso:

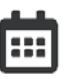

Gestione Impianto *>* Registro eventi

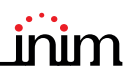

#### **4.3 Visualizzazione dello stato dell'impianto**

Tramite il tasto "Stato Impianto" (*paragrafo 3.2 - [A]*, accessibile a livello 1) si accede ad una sezione nella quale è possibile visualizzare lo stato dei vari elementi del sistema. Con un livello di accesso superiore (2 o 3) è possibile agire sugli elementi visualizzati, operando funzioni come abilitazioni, esclusioni, attivazioni o messa in test.

L'accesso a tale funzione è riservato al personale di supervisione dell'impianto che sia stato istruito sulla gestione dell'impianto e sia a conoscenza di tutte le sue parti.

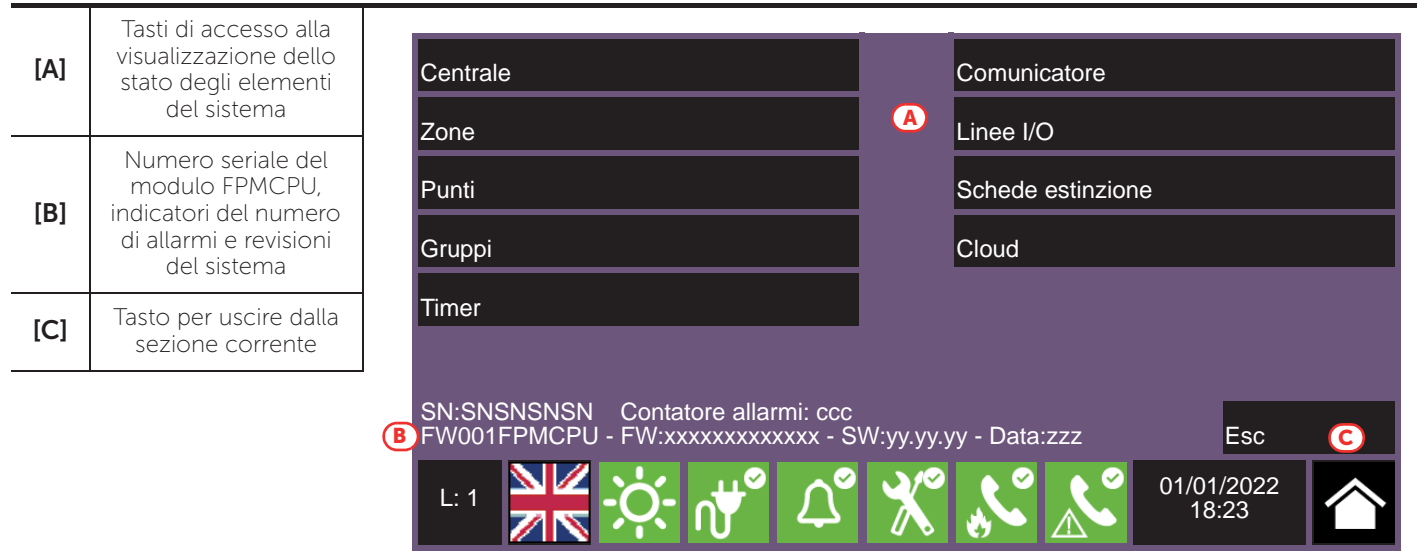

La sezione dedicata alla visualizzazione dello stato dell'impianto fornisce all'installatore anche le seguenti informazioni, riportate nell'angolo in basso a sinistra di tale sezione *[B]*:

- contatore del numero di allarmi segnalati dall'avvio dell'impianto
- firmware del modulo FPMCPU (FW, sia dell'unità principale che quella di backup)
- revisione del software di configurazione Previdia/STUDIO minima richiesta (SW)
- revisione dei dati di configurazione (Data), numero progressivo di aggiornamenti delle configurazioni del sistema

**Nota:** *Le sezioni qui descritte ed i relativi elementi sono quelli relativi al solo sistema antincendio e non agli elementi omologhi appartenenti al sistema di emergenza vocale.*

Lo schema di seguito fornisce una visione d'insieme delle varie schermate:

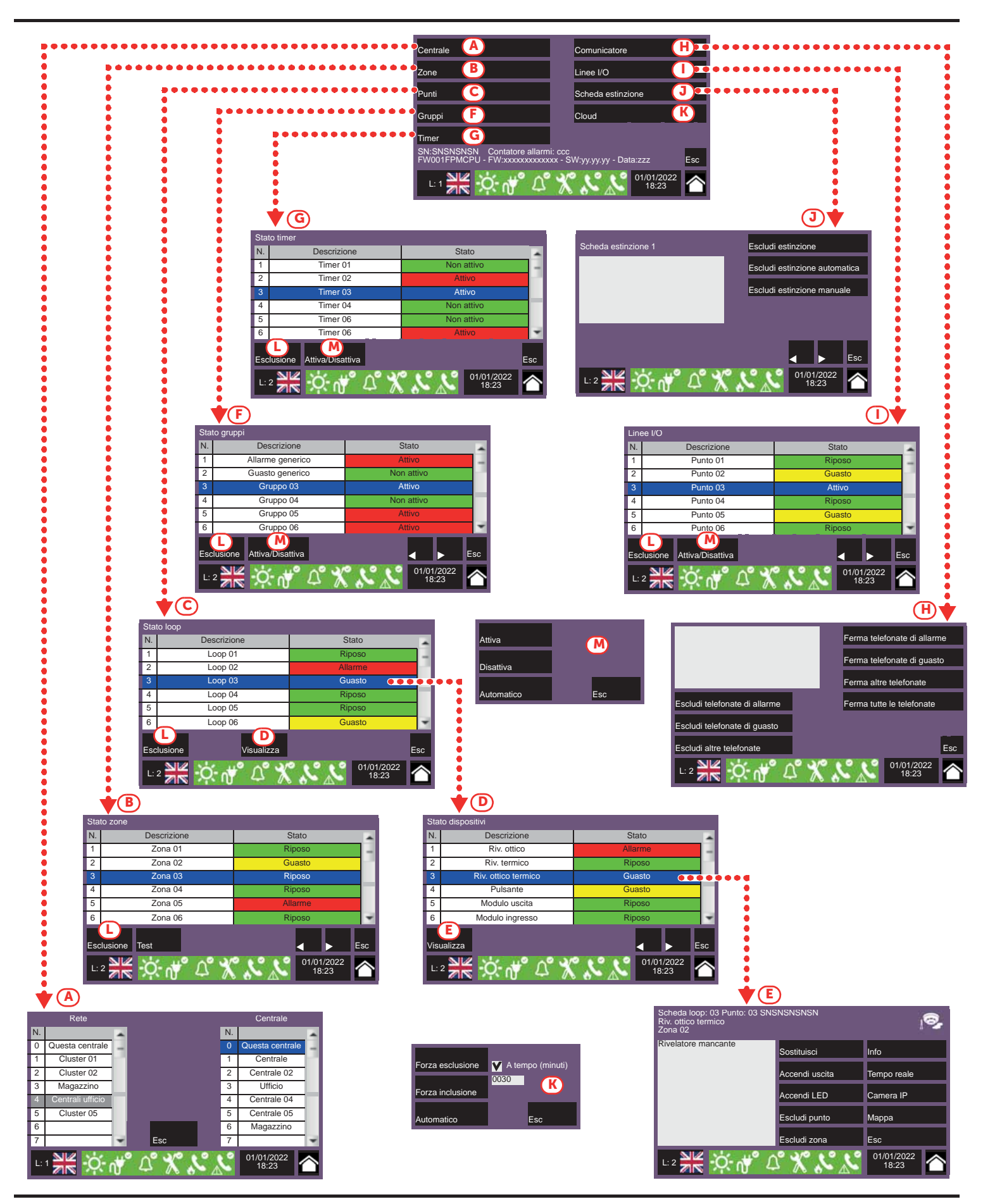

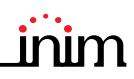

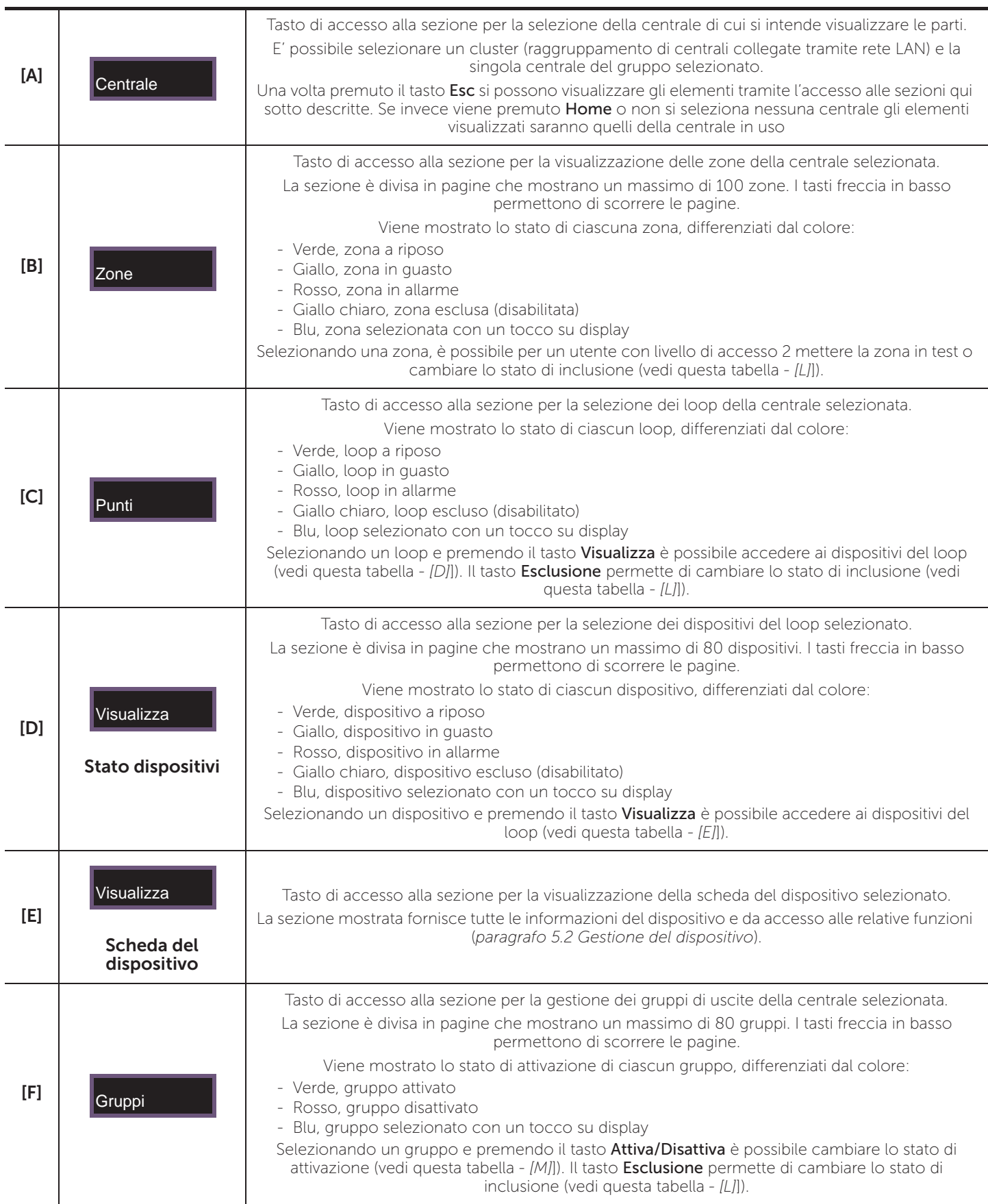

![](_page_19_Picture_272.jpeg)

Inim Cloud: Parte delle funzioni descritte e la visualizzazione dello stato dell'impianto sono disponibili seguendo il percorso:

Gestione Impianto *> selezionare una delle centrali disponibili*

![](_page_19_Picture_5.jpeg)

![](_page_20_Picture_1.jpeg)

#### **4.4 Indicazioni del pannello LED per moduli di estinzione (FPMEXT)**

Nel caso la centrale gestisca dei sistemi di spegnimento, sul coperchio dell'armadio della centrale è presente uno o più moduli di indicazione dello stato dei canali di spegnimento (moduli esterni FPMEXT).

Ogni modulo dispone di 40 LED a tre colori che gli permette di riprodurre sul coperchio della centrale i segnali di un massimo di 5 moduli di spegnimento IFMEXT.

![](_page_20_Picture_167.jpeg)

**Inim Cloud:** Alcune delle indicazioni sopra descritte sono visualizzabili seguendo il percorso:

Gestione Impianto *> selezionare una delle centrali disponibili >* Estinzione

个

## **Capitolo 5**

## **Utilizzo dell'impianto antincendio**

#### **5.1 Accesso alla programmazione**

Tramite il tasto "Programmazione" (*paragrafo 3.2 - [A]*) si accede alle funzioni di configurazione dell'impianto.

Tali funzioni sono riservate al personale tecnico specializzato e soggette all'immissione di un codice di installazione. Fare riferimento alla manualistica di configurazione e programmazione.

#### **5.2 Gestione del dispositivo**

La sezione di gestione di un dispositivo specifico fornisce tutte le informazioni relative al dispositivo stesso ed una serie di comandi per condizionarne lo stato.

Tale sezione è raggiungibile selezionando la riga dell'elenco dei dispositivi di uno specifico evento (vedi *paragrafo 4.1 Visualizzazione degli eventi attivi*) o dalla propria sezione all'interno della sezione per la visualizzazione dello stato dell'impianto (*paragrafo 4.3 Visualizzazione dello stato dell'impianto*).

![](_page_21_Figure_10.jpeg)

Di seguito i tasti funzione del dispositivo; l'attivazione o l'accesso a questi dipende dal livello di accesso dell'utente.

• Sostituisci: comando da utilizzare durante la procedura per la sostituzione del dispositivo qualora quello selezionato risulti guasto.

In caso di sostituzione, bisogna prima procedere alla sostituzione fisica e poi premere il tasto "Sostituisci". La centrale riconosce automaticamente il cambio operato e, soltanto se il nuovo dispositivo risulta dello stesso tipo del vecchio, procede alla sostituzione nei dati di configurazione.

- Accendi/Spegni uscita: tasto per l'accensione/spegnimento manuale dell'uscita del dispositivo.
- Accendi/Spegni LED: tasto per l'accensione/spegnimento manuale del LED verde del dispositivo.
- Escludi/Includi punto: tasto per l'esclusione/inclusione del punto selezionato.
- Escludi/Includi zona: tasto per l'esclusione della zona alla quale appartiene il dispositivo selezionato.
- Info: se premuto tale tasto, nel riquadro a sinistra vengono riportate delle informazioni su eventuali guasti o condizioni diverse dallo stato di riposo presenti nel dispositivo
- Tempo reale: nel riquadro a sinistra si visualizza un grafico che mostra il valore rilevato dal dispositivo selezionato nel tempo
- Camera IP: se impostato, il tasto apre una finestra che mostra le immagini riprese da una telecamera opportunamente configurata, con uno specifico preset ed un rinnovo delle immagini ogni 5 secondi. Questa funzione consente una video verifica delle condizioni ambientali. Con un tocco del display si chiude la finestra.

![](_page_22_Picture_1.jpeg)

• Mappa: se impostato, il tasto apre una finestra che mostra un'immagine relativa alla topologia dell'area dove il dispositivo è installato con un punto che localizza il dispositivo stesso. Con un tocco del display si chiude la finestra.

Inim Cloud: L'accesso ai punti dell'impianto e alcune di queste funzioni sono disponibili seguendo il percorso:

Gestione Impianto *> selezionare una delle centrali disponibili >* Zone

#### **5.3 Gestione del comunicatore telefonico (IFMDIAL)**

Dalla sezione "Comunicatore", raggiungibile tramite il menu di visualizzazione dell'impianto (*paragrafo 4.3 Visualizzazione dello stato dell'impianto*), è possibile gestire le funzioni del modulo di comunicazione telefonica IFMDIAL.

Si dispone anche di una sezione che visualizza le informazioni sullo stato del modulo e della comunicazione telefonica.

![](_page_22_Picture_230.jpeg)

Di seguito i tasti funzione del modulo IFMDIAL; l'attivazione o l'accesso a questi dipende dal livello di accesso dell'utente.

- Escludi/Includi telefonate di allarme: tasto per l'esclusione/inclusione delle chiamate telefoniche da effettuare a seguito di una segnalazione di allarme.
- Escludi/Includi telefonate di guasto: tasto per l'esclusione/inclusione delle chiamate telefoniche da effettuare a seguito di una segnalazione di un guasto.
- Escludi/Includi altre telefonate: tasto per l'esclusione/inclusione delle chiamate telefoniche programmate a fronte di altri eventi.
- Ferma telefonate di allarme: tasto per la cancellazione della coda di chiamate telefoniche che si stanno effettuando a seguito di una segnalazione di allarme.
- Ferma telefonate di guasto: tasto per la cancellazione della coda di chiamate telefoniche che si stanno effettuando a seguito di una segnalazione di guasto.
- Ferma altre telefonate: tasto per la cancellazione della coda di chiamate telefoniche programmate a fronte di un qualsiasi evento.
- Ferma tutte le telefonate: tasto per la cancellazione di tutte le chiamate telefoniche.

**Inim Cloud:** Tale funzione è disponibile seguendo il percorso:

Gestione Impianto *> selezionare una delle centrali disponibili >* Comunicatore

![](_page_22_Picture_19.jpeg)

### **5.4 Gestione dei moduli di estinzione (IFMEXT)**

Dalla sezione "Schede estinzione", raggiungibile tramite il menu di visualizzazione dell'impianto (*paragrafo 4.3 Visualizzazione dello stato dell'impianto*), è possibile gestire le funzioni di estinzione degli incendi operate dai moduli IFMEXT.

E' possibile raggiungere tutti i moduli installati nella centrale Previdia e per ognuno visualizzare le informazioni sullo stato del modulo e delle estinzioni.

![](_page_23_Picture_174.jpeg)

Di seguito i tasti funzione del modulo IFMEXT; l'attivazione o l'accesso a questi dipende dal livello di accesso dell'utente.

- Escludi/Includi estinzione: tasto per l'esclusione/inclusione della estinzione in corso.
- Escludi/Includi estinzione automatica: tasto per l'esclusione/inclusione dei comandi automatici di attivazione dell'estinzione.
- Escludi/Includi estinzione manuale: tasto per l'esclusione/inclusione dei comandi manuali di attivazione dell'estinzione.

**Inim Cloud:** Tali funzioni sono disponibili seguendo il percorso:

Gestione Impianto *> selezionare una delle centrali disponibili >* Estinzione

![](_page_24_Picture_1.jpeg)

## **Interfaccia utente dell'impianto di emergenza vocale**

#### **6.1 Tasti funzione e spie del modulo FPAMIAS**

Ai lati e sotto il display sono riportate delle spie che forniscono informazioni generali sullo stato del sistema e dei tasti funzione per le operazioni principali.

La chiave permette il passaggio dal livello 1 (livello pubblico) a livello 2 (livello supervisore). La chiave è impulsiva, generando un impulso tramite una rotazione in senso orario che fa entrare la centrale al livello 2. La centrale torna al livello 1 dopo 20 secondi che non viene premuto alcun tasto.

![](_page_24_Figure_6.jpeg)

![](_page_24_Picture_171.jpeg)

![](_page_25_Picture_257.jpeg)

![](_page_25_Picture_258.jpeg)

#### **6.2 Display in condizione di riposo**

![](_page_26_Picture_2.jpeg)

#### **6.3 Barra di stato**

![](_page_26_Picture_198.jpeg)

inim

## **Capitolo 7**

## **Visualizzazione dell'impianto di emergenza vocale**

### **7.1 Visualizzazione degli eventi attivi**

All'occorrenza di eventi attivi, ossia almeno una condizione degna di nota rilevata nel sistema ed al momento attiva, la schermata di riposo del display (*paragrafo 6.2 Display in condizione di riposo*) viene sostituita da una schermata dove sono riportate le notifiche.

![](_page_27_Figure_6.jpeg)

Il display mostra gli eventi attivi nell'impianto raggruppandoli per categorie. Queste sono rappresentate dai tasti in alto (*[A])* che si abilitano ed indicano il numero di eventi di tale tipo attivi al momento.

Toccando uno di questi tasti si possono visualizzare tutti gli eventi di tale categoria. Questi sono elencati in una lista per ordine temporale.

I tasti relativi a gruppi di eventi non attivi rimangono in grigio (non attivi).

Dopo 30 secondi di inattività il display torna automaticamente alla pagina contenente la categoria di eventi di priorità maggiore. Tale priorità è data dalla seguente scaletta:

- 1. Emergenze: segnalazioni relative a condizioni di emergenza vocale. Indicano condizioni potenzialmente pericolose e meritano la massima attenzione.
- 2. Guasti: segnalazioni di guasti rilevati nel sistema, rappresentano condizioni di rischio che potrebbero compromettere il corretto esercizio dell'impianto. Contattare l'assistenza tecnica.
- **Esclusioni**: segnalazioni di messa fuori servizio di uno o più elementi del sistema. Rappresentano un'indicazione da tenere in considerazione in quanto parti dell'impianto potrebbero non essere operative.
- 4. FFT in attesa: segnalazioni di chiamate in ingresso da parte di telefoni di emergenza. Indicano condizioni potenzialmente pericolose e meritano la massima attenzione.
- **FFT in fonia**: segnalazioni di comunicazione in corso con telefoni di emergenza. Indicano condizioni potenzialmente pericolose e meritano la massima attenzione.

![](_page_28_Picture_1.jpeg)

#### **7.2 Visualizzazione del registro eventi**

Tramite il tasto "Registro" (*paragrafo 6.2 - [A]*, accessibile a livello 1) si accede alla sezione dove sono riportati tutti gli eventi registrati nel sistema.

![](_page_28_Picture_198.jpeg)

Ciascuna riga della lista *[D]* rappresenta un evento che è stato registrato.

Per ogni evento vengono riportati data e ora dell'occorrenza, centrale (a sinistra della riga), descrizione dell'evento (al centro) ed alcuni dettagli (a destra).

E' possibile distinguere la tipologia dell'evento in base al colore del fondo della riga:

- Bianco, eventi relativi allo stato ordinario di funzionamento
- Rosso, eventi relativi allo stato di evacuazione
- Giallo, eventi di guasto
- Avorio, eventi di allerta o allerta staff
- Blu, evento selezionato con un tocco su display

Selezionando con un tocco un evento che ha coinvolto più zone audio, in basso a sinistra si attiva il tasto "Zone audio" che permette di visualizzare tutte le zone coinvolte.

#### **7.3 Visualizzazione dello stato dell'impianto**

Tramite il tasto "Stato Impianto" (*paragrafo 6.2 - [A]*, accessibile a livello 1) si accede ad una sezione nella quale è possibile visualizzare lo stato dei vari elementi del sistema. Con un livello di accesso superiore (2 o 3) è possibile agire sugli elementi visualizzati, operando funzioni come abilitazioni, esclusioni, attivazioni.

L'accesso a tale funzione è riservato al personale di supervisione dell'impianto che sia stato istruito sulla gestione dell'impianto e sia a conoscenza di tutte le sue parti.

![](_page_29_Picture_141.jpeg)

La sezione dedicata alla visualizzazione dello stato dell'impianto fornisce all'installatore anche le seguenti informazioni, riportate nell'angolo in basso a sinistra di tale sezione *[B]*:

- firmware del modulo FPAMIAS (FW)
- revisione del software di configurazione Previdia/STUDIO minima richiesta (SW)
- numero seriale (SN)
- revisione dei dati di configurazione (Data)
- contatore del numero di emergenze vocali segnalate dall'avvio dell'impianto
- indirizzo MAC.
- descrizione della centrale

**Nota:** *Le sezioni qui descritte ed i relativi elementi sono quelli relativi al solo sistema di emergenza vocale e non agli elementi omologhi appartenenti al sistema antincendio.*

Lo schema di seguito fornisce una visione d'insieme delle varie schermate:

![](_page_30_Picture_2.jpeg)

inim

![](_page_31_Picture_269.jpeg)

![](_page_32_Picture_1.jpeg)

![](_page_32_Picture_176.jpeg)

## **Capitolo 8**

## **Utilizzo dell'impianto di emergenza vocale**

#### **8.1 Accesso alla programmazione**

Tramite il tasto "Programmazione" (*paragrafo 6.2 - [A]*) si accede alle funzioni di configurazione dell'impianto.

Tali funzioni sono riservate al personale tecnico specializzato e soggette all'immissione di un codice di installazione. Fare riferimento alla manualistica di configurazione e programmazione.

#### **8.2 Procedura di attivazione emergenza manuale**

Per attivare manualmente lo stato di emergenza del sistema, seguire questi passi:

- 1. Accedere a livello di accesso 2 (tramite codice o chiavetta, *paragrafo 6.1 [E]*).
- 2. Premere il pulsante di emergenza manuale (*paragrafo 6.1 [D]*).

A seconda di quanto impostato in fase di programmazione del sistema, l'utente si troverà di fronte ad una delle due situazioni seguenti:

- Visualizzazione della pagina di "Aiuto" Viene mostrata una schermata con la descrizione dettagliata della procedura. L'utente potrà proseguire con le indicazioni fornite dalla guida.
- Procedura standard All'utente vengono mostrate delle schermate (eliminabili in fase di configurazione) per poter selezionare le parti del sistema (zone audio o loro raggruppamenti) coinvolte nell'emergenza, i messaggi di richiamo attenzione e di evacuazione:
- 3. Selezionare le zone audio e premere il tasto Ok.
- 4. Selezionare il messaggio di richiesta attenzione. Premendo il tasto Ok inizia la riproduzione del messaggio selezionato.
- Selezionare il messaggio di emergenza. Premendo il tasto Ok inizia la riproduzione del messaggio selezionato.

![](_page_33_Picture_258.jpeg)

Premendo il pulsante del microfono PTT o i pulsanti "Evacuazione" e "Allerta" (*paragrafo 6.1 - [C]*) in un momento qualsiasi della procedura sopra descritta mentre è in corso, sulle zone audio selezionate verranno trasmessi la voce dell'operatore al microfono o i messaggi programmati, rispettivamente.

#### **8.3 Regolazioni audio**

La centrale Previdia Ultra prevede una sezione per le regolazioni dei parametri audio del sistema. Tali regolazioni sono relative a messaggi e comunicazioni non di emergenza, in modo che il livello di qualità ottenuto in fase di progettazione e messa in servizio del sistema, per situazioni di allerta o evacuazione, venga preservato.

- 1. Accedere a livello di accesso 2 (tramite codice o chiavetta, *paragrafo 6.1 [E]*).
- 2. Premere il tasto "Regolazioni audio" del display in stato di riposo (*paragrafo 6.2 [A]*).

A seguito si apre una finestra per poter scegliere una delle seguenti opzioni:

#### • Ingresso audio

Viene mostrata una schermata per scegliere una delle centrali presenti nel sistema. Selezionata la centrale, per ogni ingresso non di emergenza configurato sul modulo IFAMEVAC della centrale selezionata, vengono mostrati:

- una barra per il volume
- tre barre per l'equalizzazione
- un tasto "Zone Audio" per associare la sorgente alle zone configurate nel sistema
- una casella per scegliere se visualizzare i volumi in dB o in percentuale

#### • Altoparlanti

Viene mostrata una schermata per scegliere una delle centrali presenti nel sistema. Per ogni linea di altoparlanti configurata per la centrale selezionata, verranno mostrati:

- quattro barre per regolare volume ed equalizzazione durante la riproduzione di musica
- una casella per scegliere se visualizzare i volumi in dB o in percentuale

#### • Altoparlante integrato

Viene mostrata una schermata per scegliere una delle sorgenti audio della centrale da ascoltare sull'altoparlante integrato della centrale.

Una volta partita la riproduzione, sarà possibile metterla in pausa, interromperla e regolare il volume.

#### **8.4 Gestione delle telefonate di emergenza**

Nel caso in cui venga attivata una linea per le telefonate di emergenza, verrà generato un evento di chiamata in attesa *[A]*.

A questo punto si potrà premere il tasto Accetta *[B]* per mettere in comunicazione sul canale audio riservato alle telefonate di emergenza la linea da cui arriva la richiesta.

![](_page_34_Picture_22.jpeg)

Sollevando la cornetta nella nicchia della centrale, sarà possibile parlare con la persona che ha attivato tale linea. Verrà generato un evento di chiamata in fonia *[C]*.

In caso di ulteriori chiamate, sarà possibile accettare le richieste (come appena descritto) e includere i chiamanti nella conversazione (fino ad un massimo di 5).

![](_page_34_Picture_25.jpeg)

inim

In condizione di chiamate in corso, è possibile:

- Selezionare una linea e premere il tasto Riaggancia *[D]* per scollegarla dal canale
- Premere il tasto Altoparlanti *[E]* per mettere il canale in comunicazione con tutti gli altoparlanti dell'impianto

## **Test del sistema**

INIM Electronics raccomanda che l'intero sistema venga completamente e regolarmente testato.

Per le operazioni di test e di manutenzione si rimanda al *Manuale di configurazione, messa in servizio e manutenzion*e.

## **RAEE**

#### **Ai sensi dell'art. 26 del Decreto Legislativo 14 marzo 2014, n. 49 "Attuazione della direttiva 2012/19/UE sui rifiuti di apparecchiature elettriche ed elettroniche"**

![](_page_36_Picture_7.jpeg)

Il simbolo del cassonetto barrato riportato sull'apparecchiatura o sulla sua confezione indica che il prodotto alla fine della propria vita utile deve essere raccolto separatamente dagli altri rifiuti.

L'utente dovrà, pertanto, conferire l'apparecchiatura giunta a fine vita agli idonei centri comunali di raccolta differenziata dei rifiuti elettrotecnici ed elettronici.

In alternativa alla gestione autonoma è possibile consegnare l'apparecchiatura che si desidera smaltire al rivenditore, al momento dell'acquisto di una nuova apparecchiatura di tipo equivalente.

Presso i rivenditori di prodotti elettronici con superficie di vendita di almeno  $400m<sup>2</sup>$  è inoltre possibile consegnare gratuitamente, senza obbligo di acquisto, i prodotti elettronici da smaltire con dimensioni inferiori a 25cm.

L'adeguata raccolta differenziata per l'avvio successivo dell'apparecchiatura dismessa al riciclaggio, al trattamento e allo smaltimento ambientalmente compatibile contribuisce ad evitare possibili effetti negativi sull'ambiente e sulla salute e favorisce il reimpiego e/o riciclo dei materiali di cui è composta l'apparecchiatura.

#### **Informativa sullo smaltimento di pile ed accumulatori (applicabile nei Paesi con sistemi di raccolta differenziata)**

![](_page_36_Picture_14.jpeg)

Questo simbolo riportato sulle batterie e/o sulla loro documentazione e/o sui loro imballaggi, indica che le batterie di questo prodotto, al termine del loro ciclo di vita, non devono essere smaltite come rifiuti urbani indifferenziati, ma essere oggetto di raccolta separata. Dove raffigurati, i simboli chimici Hg, Cd o Pb indicano che la batteria contiene mercurio, cadmio o piombo in quantità superiori ai livelli di riferimento della direttiva 2006/66/CE. Se le batterie non vengono smaltite correttamente, queste sostanze, insieme ad altre in esse contenute, possono causare danni alla salute umana e all'ambiente.

Per proteggere la salute umana e l'ambiente, favorire il trattamento ed il riciclaggio dei materiali, separare le batterie dagli altri tipi di rifiuti e utilizzare il sistema di conferimento previsto nella propria area, nel rispetto delle norme vigenti.

Questo prodotto è dotato di una pila a bottone al litio metallico del tipo CR2032. Inoltre, per un corretto funzionamento ed il rispetto delle norme di prodotto, l'installatore deve installare una coppia di accumulatori al piombo-acido ad uso backup del tipo NPL24-12I o NP 17 -12-FR o equivalenti (non in dotazione).

Prima di procedere allo smaltimento delle suddette, è opportuno rimuoverle dall'apposito alloggiamento evitando di danneggiarle o di provocare cortocircuiti.

## **Appendice**

![](_page_37_Picture_118.jpeg)

## **Gestione rapida delle emergenze incendio**

![](_page_37_Picture_119.jpeg)

## **Gestione rapida delle emergenze vocali**

![](_page_38_Picture_147.jpeg)

![](_page_38_Picture_148.jpeg)

![](_page_38_Picture_149.jpeg)

![](_page_38_Picture_150.jpeg)

![](_page_39_Picture_0.jpeg)

**Evolving Security** ISO 9001 Quality Management certificato da BSI con numero FM530352

Inim Electronics S.r.l.

Centobuchi, via Dei Lavoratori 10 63076 Monteprandone (AP), Italy Tel. +39 0735 705007 \_ Fax +39 0735 704912

info@inim.biz \_ www.inim.biz

![](_page_39_Picture_5.jpeg)

Sistema di rivelazione incendio ed estinzione